#### > 步驟一、選擇「繳費方式」(分為現金繳費、網路信用卡繳費、網路 ATM 繳費)

※以<mark>輔大認同卡</mark>繳交

率。詳情請洽公共事

..............................<br>務室(02-2905-2210)

很略ATM繳費

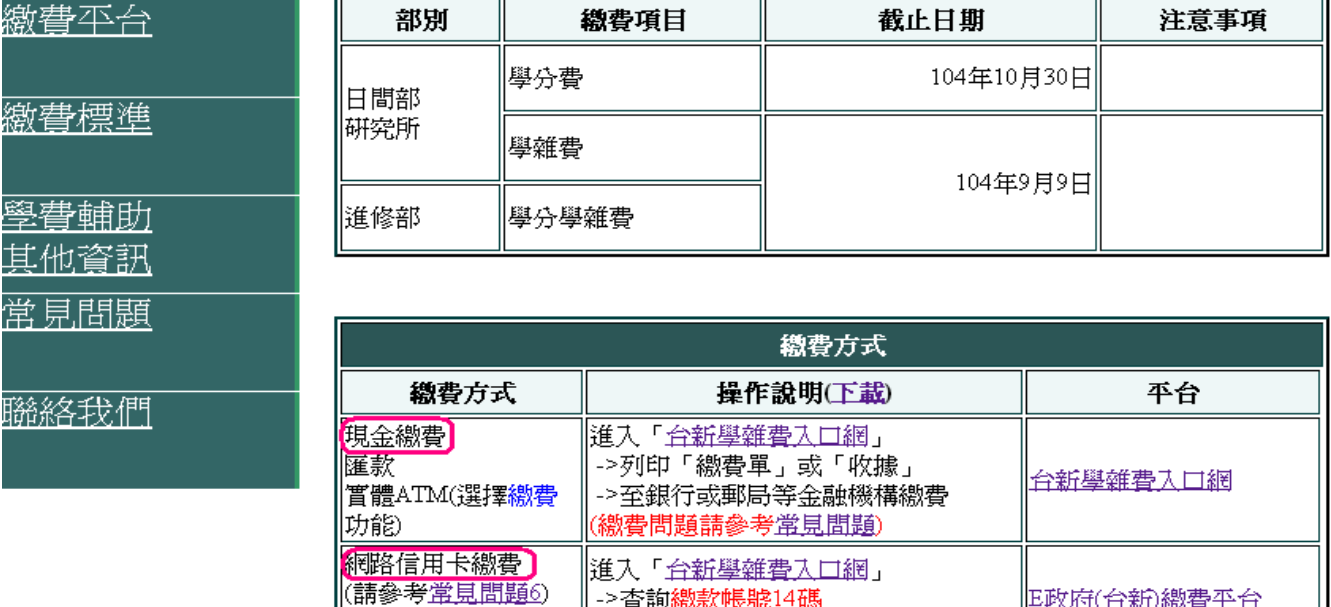

※以<mark>輔大認同卞</mark>綴父<br>學雜費,可享6期0利 進入「台新學雜費入口網」

│->查詢繳款帳號18碼

->查詢繳費帳號14碼

進入「台新學雜費入口網」

(繳費單第二聯左下側-台新繳款帳號)

|(繳費單第二聯左下側-說明最後一列)

(繳費單第二聯左下側-台新繳款帳號

27608818(中信)繳費平台

(學校代碼8814601952)

E政府(台新)繳費平台

### 步驟二、「現金繳費 或 繳費證明」

 ->選擇「學生登入」 ->輸入「使用者帳號」- 學號 ->輸入「使用者密碼」-學生密碼 (若不知密碼者,可參考右側查詢密碼) -> 選擇「確定」

\*\* 有其它問題時,請選擇畫面左邊選項<mark>「常見問題查詢」</mark> \*\*

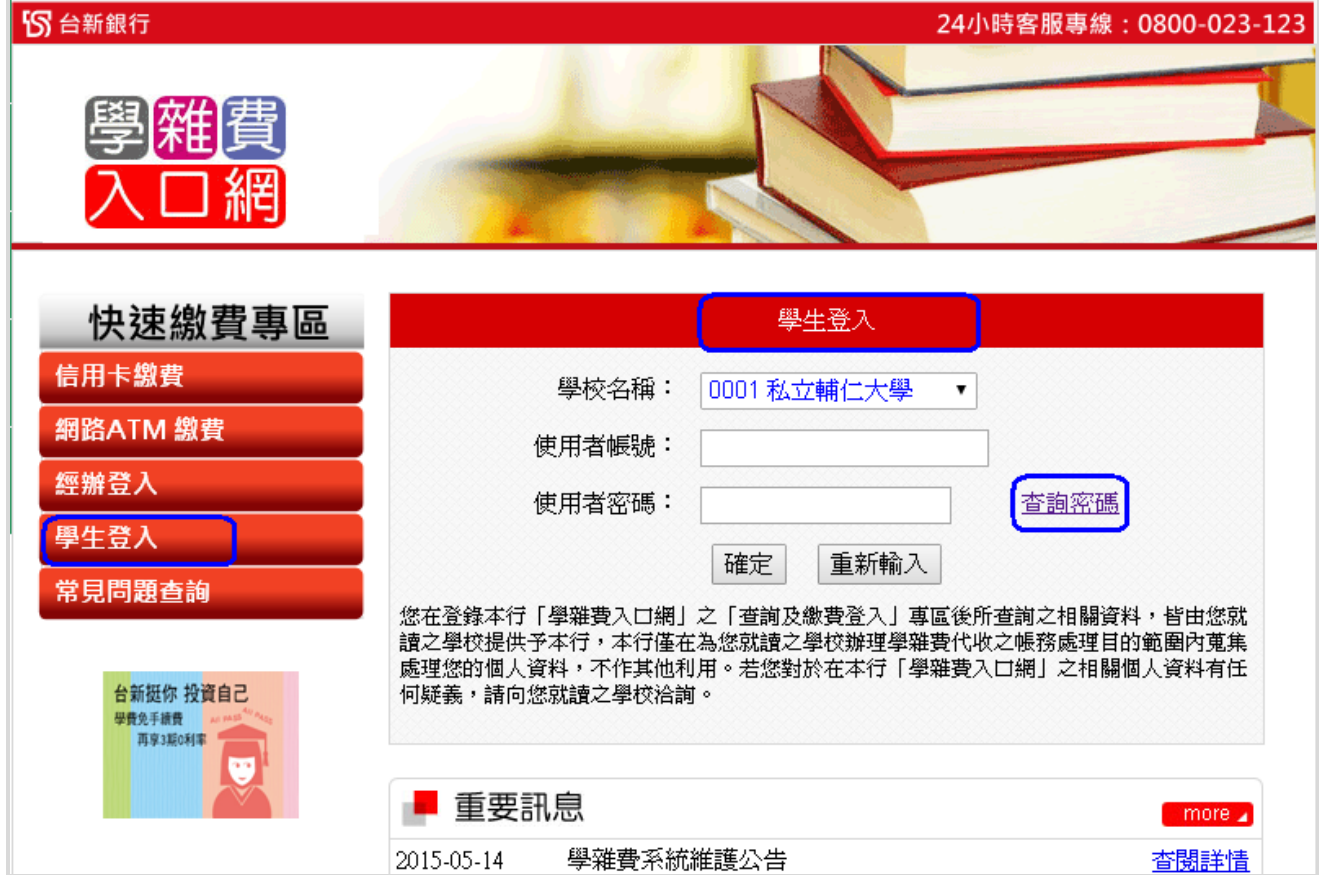

> 步驟三、各項目說明 (以 學年、學期、繳費憑單類別、繳款帳號 為**繳費項目**) 下載 繳費單 -> 依項目選 繳費憑單 下之 列印 紙本後-> 金融機構臨櫃繳費 取得 繳款帳號 -> 依項目之 激款帳號 複製-> 網路信用卡 或 網路 ATM 繳費(請參考:其它繳費之步驟) 列印 繳費證明 -> 依項目選 收據 下之 列印 後即可

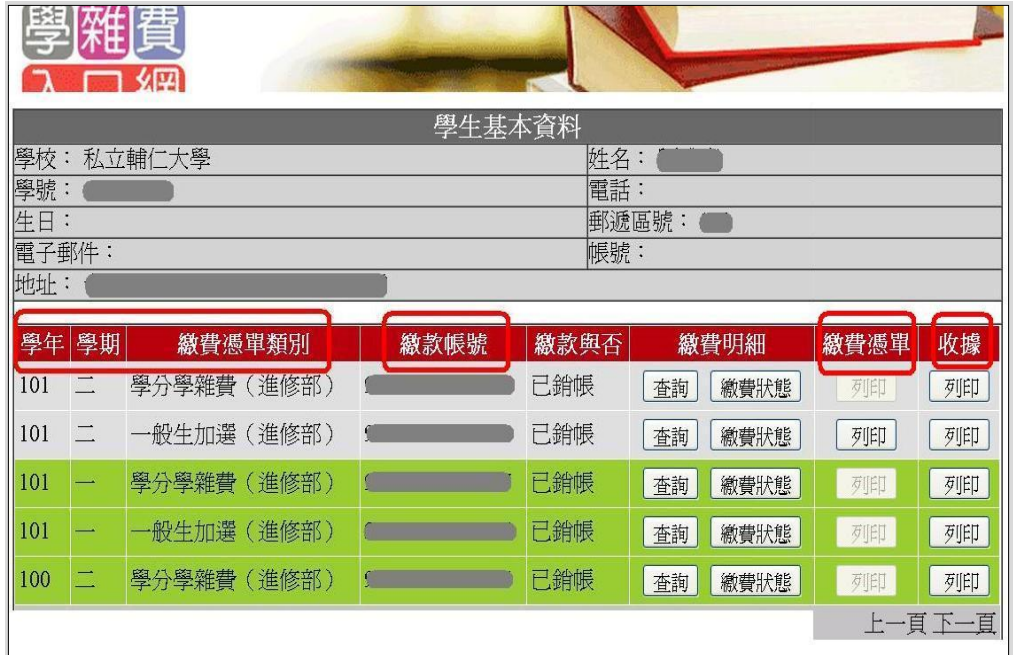

> 步驟四、列印 邀費憑單 或 收據 -> 選 左上角印表機圖形 收據-右下角會顯示 銀行收訖章、繳費憑單-則 無

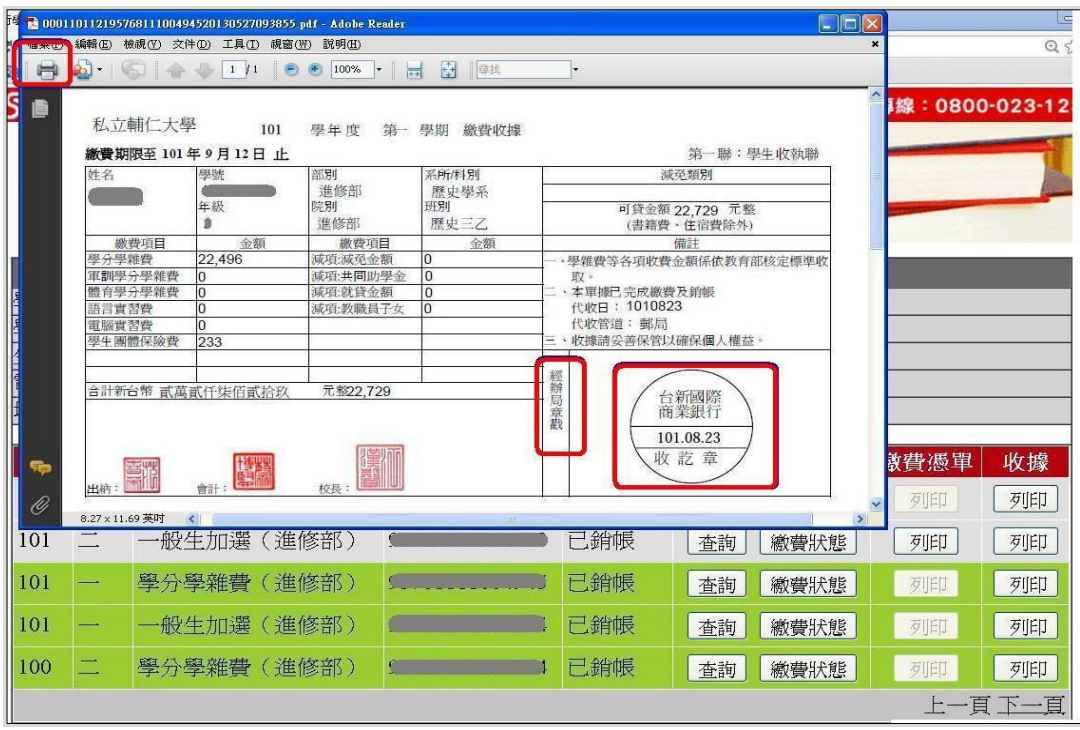

# > 步驟五、列印紙本 -> 選擇 印表機名稱 確定 -> 列印

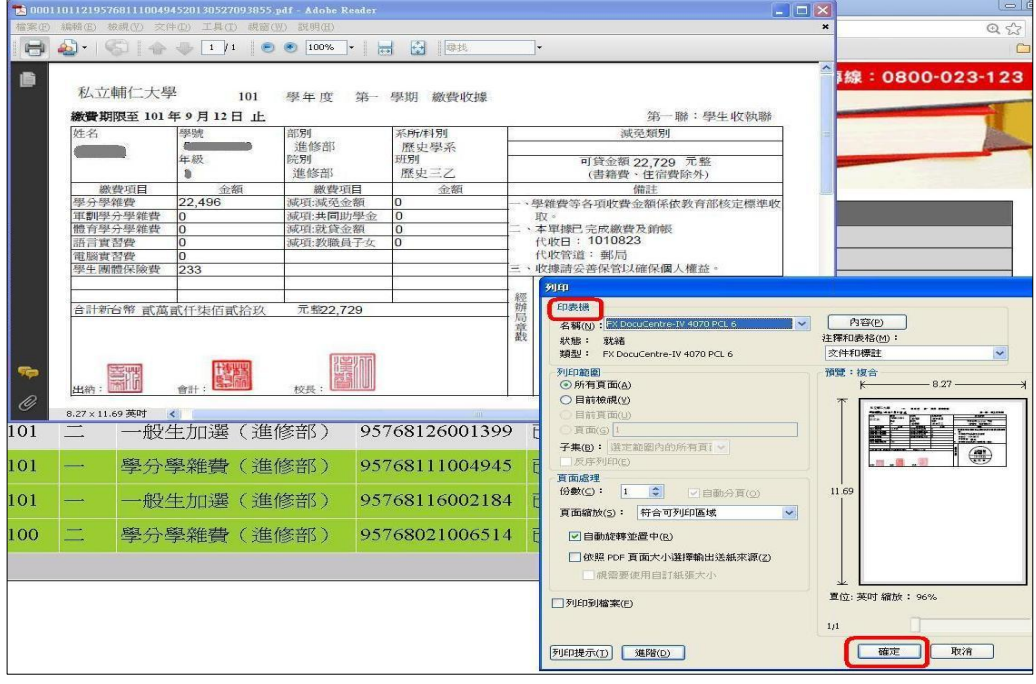

## > 其它繳費、網路信用卡、網路 ATM 繳費平台

#### > 依「繳費憑單」上之 繳款帳號 繳費

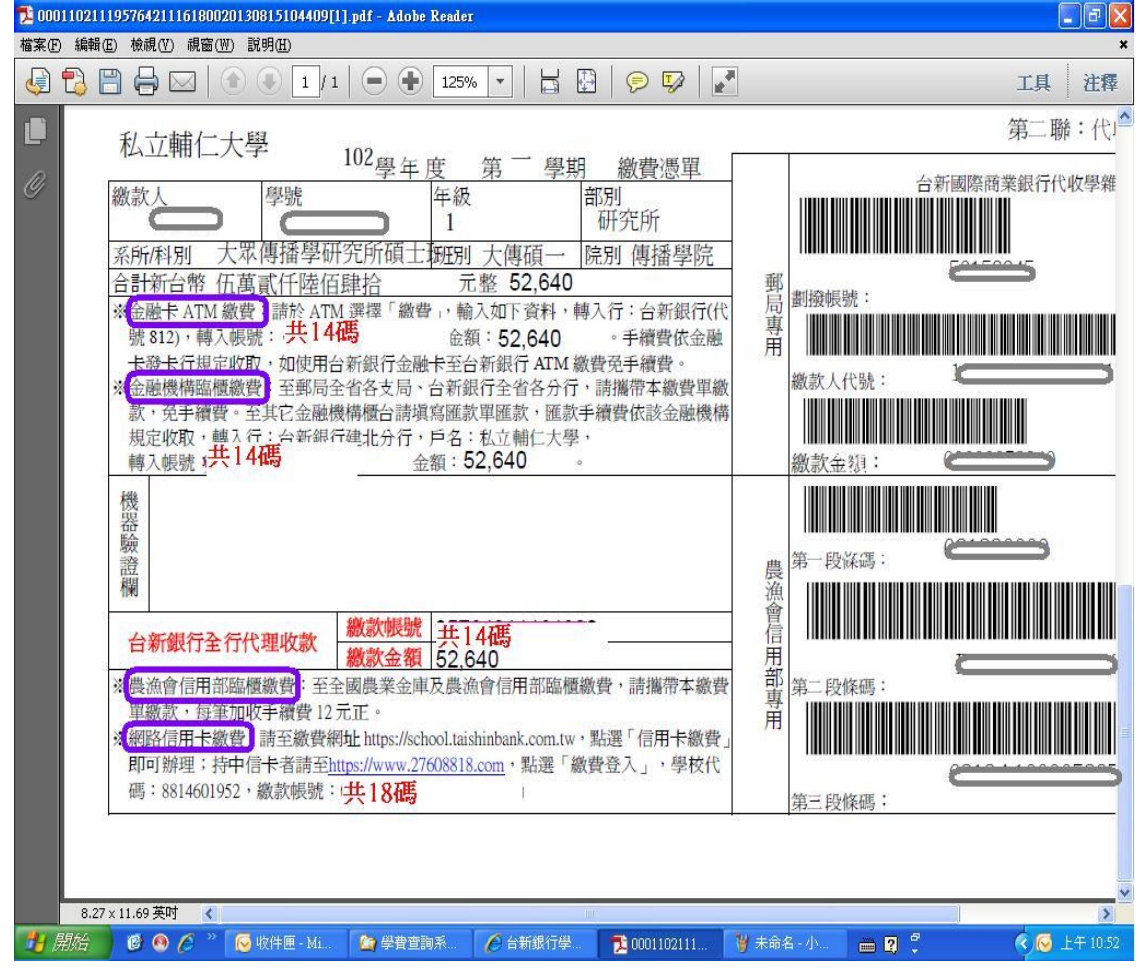

中國信託信用卡繳費平台 –

選擇「繳學雜費」->以「學校代碼 8814601952、繳費憑單最下列之繳款帳號(共18碼)」登入 \*\* 有疑問時,可選擇畫面左邊中間的<mark>「繳費說明」</mark>\*\*

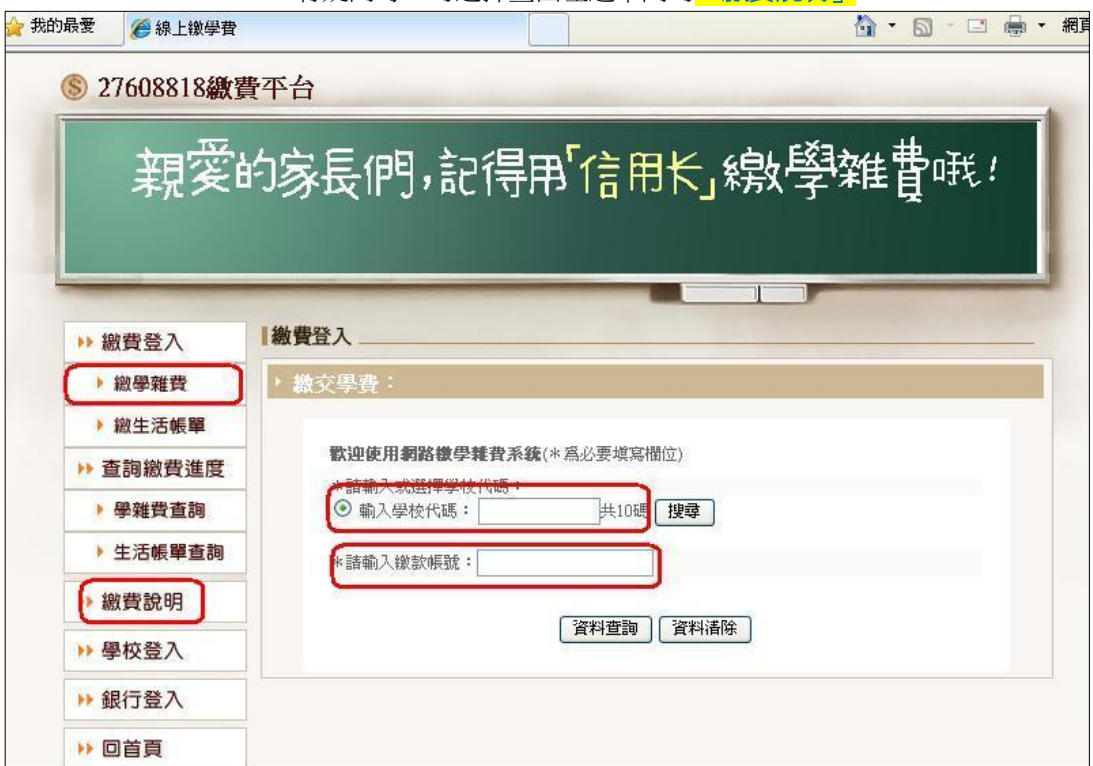

台新信用卡繳費平台 -> 選擇「信用卡繳費」->以「身份證字號、<u>繳費憑單</u>之繳款帳號、密碼」登入 \*\* 有問題時,可選擇畫面左邊的<mark>「常見問題查詢」</mark>\*\*

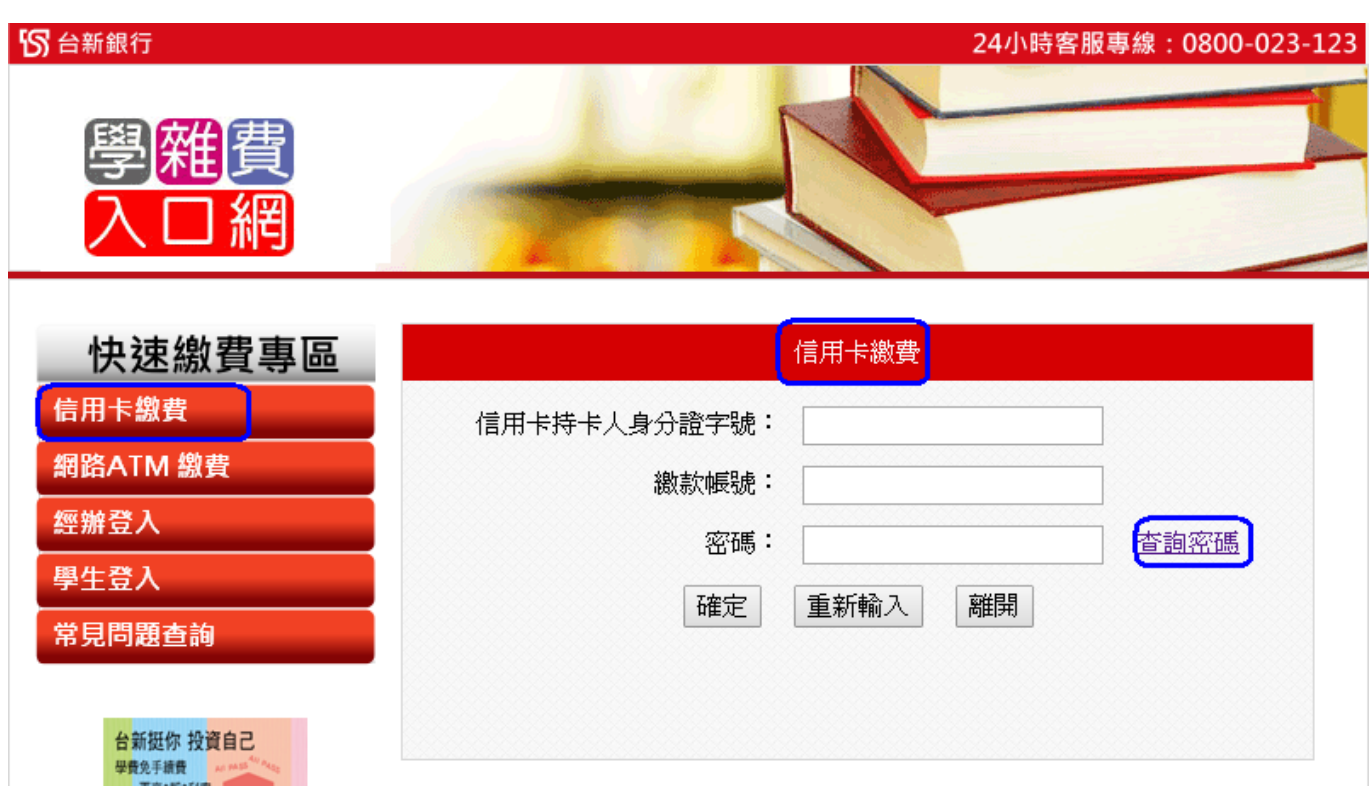

台新 WebATM 繳費平台 -> 選擇「WebATM 繳費」->以「繳費憑單之繳款帳號、密碼」 登入

\*\* 有問題時,可選擇畫面左邊中間的<mark>「常見問題查詢」</mark>\*\*

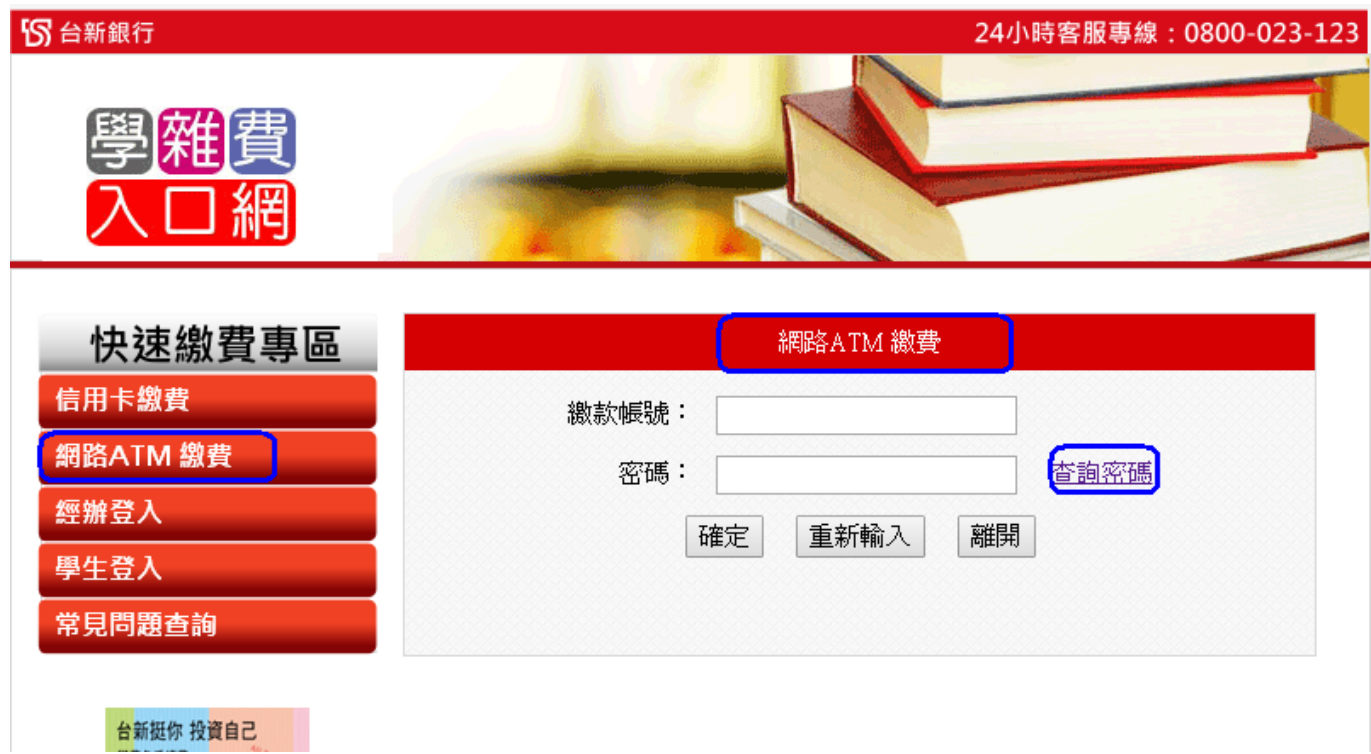